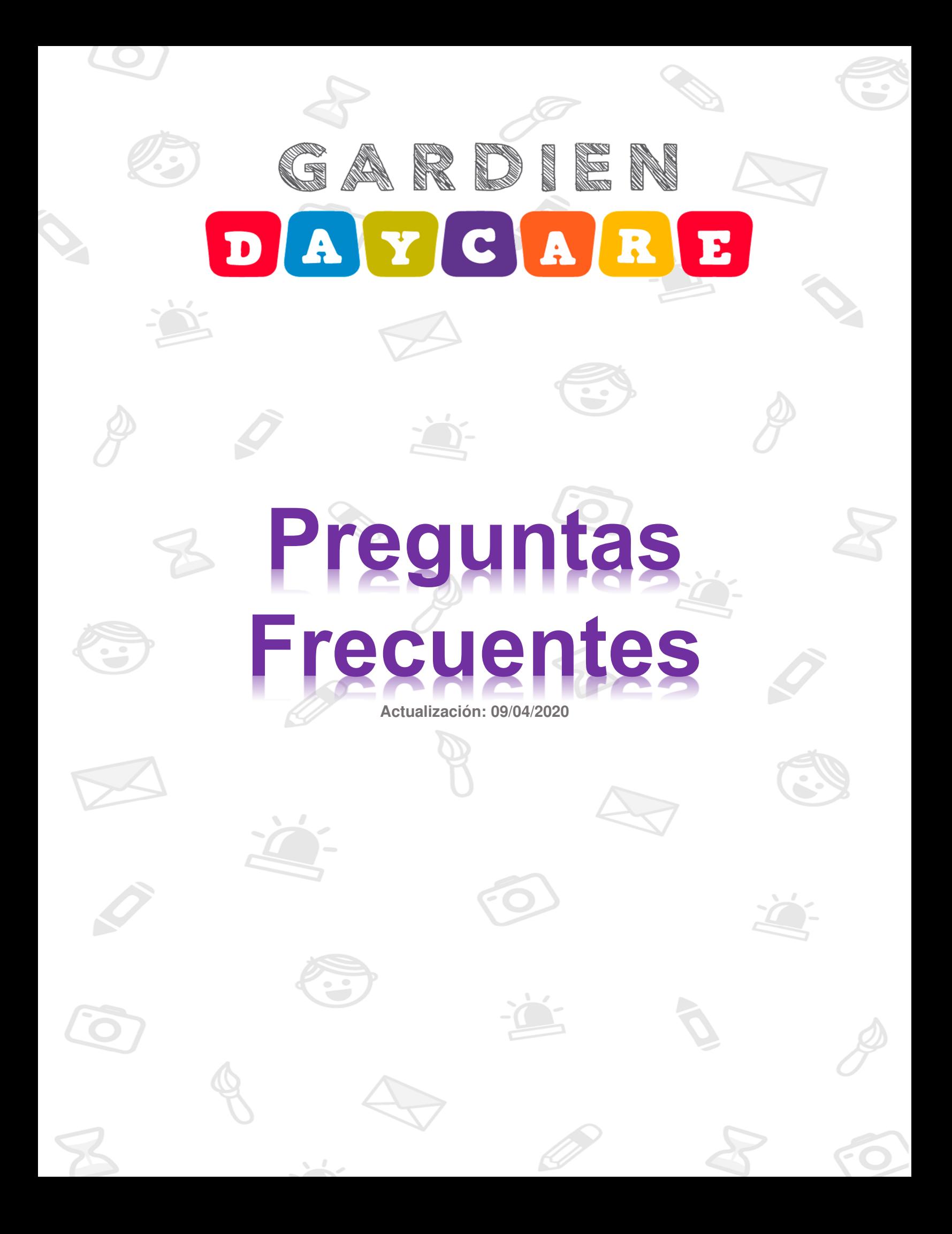

#### **Declaración de confidencialidad**

La información contenida en este documento es estrictamente para uso de los clientes de Gardien Daycare System. Este documento no puede reproducirse en ninguna de sus partes ni presentarse a terceros sin el consentimiento explícito de Gardien Engineering LLC.

#### **Confidentiality Statement**

The information contained on this document is strictly for the use of Gardien Daycare customers. This document may not be reproduced in any or all of its parts nor presented to third parties without the explicit consent of Gardien Engineering LLC.

# Contenido

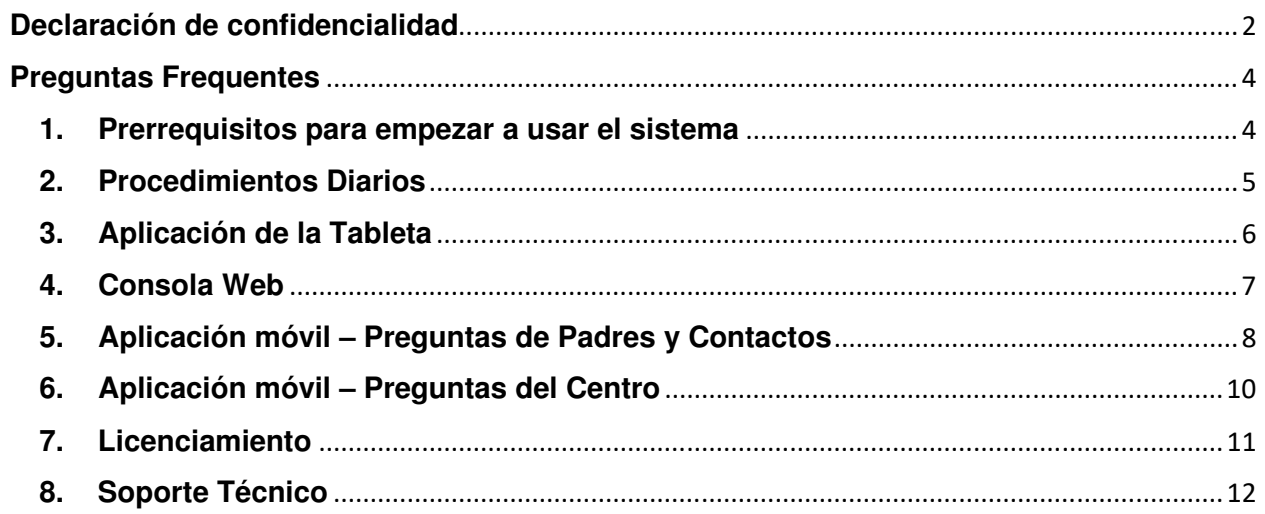

# **Preguntas Frequentes**

### **1. Prerrequisitos para empezar a usar el sistema**

#### **1.1 ¿Cuál es la lista de actividades que debo completar para empezar a usar el sistema?**

 **R//** Se recomienda usar la siguiente lista de cotejo antes de empezar a usar el sistema.

- $\checkmark$  Asegurarse de que el centro disponga de un servicio de internet que tenga cobertura en todos los cuartos/salones del centro en donde se usaran las tabletas.
- Configurar el horario de apertura del centro.
- $\checkmark$  Completar la configuración de los perfiles de los niños.
- $\checkmark$  Completar la configuración de los contactos para cada niño.
- $\checkmark$  Completar la configuración de su personal.
- Generar los códigos de acceso para ser usado en la aplicación de padres por cada contacto definido para cada niño. Este es el único paso que debe hacerse solamente desde la tableta.
- $\checkmark$  Activar el cuido desde el perfil del centro

### **2. Procedimientos Diarios**

#### **2.1 ¿Qué procedimiento se debe seguir diariamente para iniciar con el uso del sistema para hacerlo correctamente?**

 **R//** Se recomienda seguir los siguientes pasos diariamente en el momento de apertura del centro.

- $\checkmark$  Asegurarse de colocar a cargar las tabletas (A no ser que lo hayan hecho el día anterior)
- Asegurarse que todas estén encendidas y levantarlas del modo de "Sleep" (esto es prender las pantallas de las tabletas)

#### **2.2 ¿Qué procedimiento se debe seguir diariamente al finalizar el día de actividades para hacer correcto uso del sistema?**

 **R//** Se recomienda seguir los siguientes pasos al finalizar el día de actividades.

- $\checkmark$  Asegurarse de que se registró la salida de todos los niños y maestros.
- $\checkmark$  Cargar las tabletas (A no ser que lo hagan al siguiente día)

### **3. Aplicación de la Tableta**

#### **3.1 Si uno de mis niños ya no va a asistir el día de hoy o se ausentará un número de días ¿Qué debo hacer?**

**R//** En este caso se debe excusar el niño usando el botón de la "Campana" disponible al frente de cada niño en la pantalla donde se listan todos los niños. Cuando se excusa un niño, se preguntará el número de días que se ausentara, el nombre de la persona que lo excusa y la razón por la cual lo hace.

#### **3.2 Si uno de mis niños ya no va a volver más a mi cuido. ¿Qué debo hacer?**

**R//** Si el niño ya no va a volver de manera permanente al centro se debe archivar. Esto se logra con la opción de archivar que se encuentra en el perfil del niño. Una vez archivado no se puede editar la información del niño ni la de sus contactos.

#### 3.3 **¿Las actividades, envió de mensajes que se registran en una tableta se puede ver en las otras?**

**R//** No. El sistema por diseño usa cada tableta como una "Caja Registradora", en donde registran las actividades, se envían mensajes, entre otras y las mismas se pueden cotejar en el dispositivo que se usó para el registro, Sin embargo, estas NO se replican o copian a los otros dispositivos (tabletas). Es importante notar que toda la información se sube al Cloud y que van a poder accesar al instante desde la consola administrativa que permite un manejo más fácil de la información para reportes.

### **4. Consola Web**

#### **4.1 ¿Qué es y como accedo a la consola web?**

 **R//** La consola Web es una aplicación web administrativa para monitorear todo lo que acontece en tu centro. Para acceder a ella solamente necesitas un navegador y acceder al URL https://daycare.gardienbymcl.com:8443/

#### **4.2 ¿Hay veces me sale un error accediendo la página o sale en blanco?**

 **R//** Esto puede suceder cuando se actualiza la consola web o cuando tu sesión ha expirado. Lo único que deben hacer es ingresar nuevamente usando el URL: https://daycare.gardienbymcl.com:8443/

### **5. Aplicación móvil – Preguntas de Padres y Contactos**

A continuación, las preguntas mas frecuentes de los padres con respecto a la aplicación móvil.

#### **5.1 ¿Desde donde se puede bajar la aplicación de padres "Gardien Daycare For parents"?**

 **R//** La aplicación para Android la pueden descargar desde:

https://play.google.com/store/apps/details?id=com.gardienalert.Gardien Daycare&hl=en

En el caso de IOS la pueden descargar desde: https://apps.apple.com/us/app/gardien-daycare/id1480615017

#### **5.2 ¿Qué pasos debo seguir para usar la Aplicación "Gardien Daycare For parents"?**

**R//** Recomendamos estos pasos:

- 1. Solicitar al centro de cuido un Código de Acceso. El código de acceso es un numero de 15 caracteres numéricos.
- 2. Validar que recibiste un mensaje de texto y/o email con el código de acceso.
- 3. Descargar la aplicación en tu celular desde Google Play o Apple Store.
- 4. Cuando la aplicación le pida el código de acceso, entrar los 15 caracteres numéricos provistos por el centro de cuido. Revisar tus mensajes de texto y/o email.
- 5. Una vez el código de acceso es validado, el sistema tomara unos minutos mientras descarga la información de tu niño. Este tiempo varía dependiendo de tu velocidad de internet.

#### **5.3 ¿Puedo usar el código de acceso en más de un dispositivo?**

**R//** No. Se debe usar en solo dispositivo para garantizar que puedas recibir las notificaciones (Push Notifications).

#### **5.4 ¿Si se me perdió el Código de Acceso, que debe hacer?**

**R//** Comunícate con el centro de cuido y solicita que te genere uno nuevo.

#### **5.5 ¿Si mi aplicación no me muestra los datos actualizados o el centro me creo un nuevo código de acceso, que debe hacer?**

**R**// Recomendamos estos pasos:

- 1. Borrar el niño dentro de la aplicación de padres, usando el menú de niños y el icono de borrar. Esto solo borrara la configuración de tu niño en tu celular. No afecta nada en el centro de cuido.
- 2. (Opcional Para Android) Borrar los datos de la aplicación entrando a configuración -> Aplicaciones -> **Gardien Daycare for Parents**.
- 3. Borrar la aplicación del celular.
- 4. Reiniciar el celular.
- 5. Descargar la aplicación de Google Play o Apple Store,
- 6. Usar solamente el último código de acceso enviado por el centro. Los códigos de acceso anteriores ya no serán válidos una vez se genera uno nuevo.

#### **5.6 ¿Qué tipo de notificaciones ("Push Notifications") debería esperar en mi aplicación de padres?**

**R//** La aplicación de padres solo genera notificaciones ("Push Notifications") para los mensajes más relevantes. El sistema no generar notificaciones para todos los eventos informados por el centro para evitar la sobrecarga de notificaciones a los contactos y así minimizar que cuando el mensaje sea importante sea descartado erróneamente pensando que es un mensaje no relevante.

A continuación, se listan los mensajes que generan notificaciones.

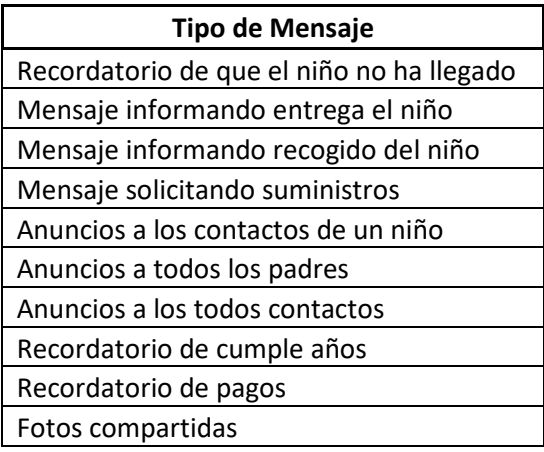

#### **5.7 ¿Si cambio de número telefónico, que debo hacer para seguir usando la aplicación de padres?**

 **R//** El cambio de número de teléfono no afecta el funcionamiento de la aplicación de padres, sin embargo, se debe entrar a la aplicación y en la información del perfil del contacto cambiar el teléfono para actualizar la información disponible en el centro y así poder recibir las alertas y mensajes de texto del centro.

#### **5.8 ¿Si un contacto cambia de teléfono físico, que debo hacer para seguir usando la aplicación de padres?**

**R//** En el nuevo teléfono debe bajar la aplicación y usar el código de acceso anterior para reconfigurar la aplicación. En caso de que haya perdido el mismo, deberá pedir al centro que le genere un nuevo código de acceso.

### **6. Aplicación móvil – Preguntas del Centro**

#### **6.1 ¿Qué procedimiento debo seguir para darle acceso a los contactos del niño a la aplicación de padres "Gardien Daycare For Parents"?**

 **R//** Desde la tableta debes generar un código de acceso único por contacto del niño. Este código se genera desde el perfil del contacto.

Cada código de acceso solo permite acceso a ese contacto para ver la información del niño. En el caso de hermanos se debe generar un código de acceso por contacto para cada uno de los niños. Así que, en el caso de dos hermanos, el contacto tendrá dos códigos de acceso.

Cuando el código se genera, el mismo es enviado a los padres vía SMS e EMAIL.

#### **6.2 ¿El mensaje que se envía al padre y/o contacto informándole del código de acceso necesario para la aplicación móvil de padres sale siempre en inglés?**

 **R//** No, el mensaje sale en el idioma en que está configurada la tableta del centro desde donde se generó el código de acceso.

## **7. Licenciamiento**

#### **7.1 ¿Se requiere un contrato por un tiempo definido?**

**R//** No, no trabajamos contratos a tiempo definido, se trabaja mes a mes, sin ataduras y además proveemos un licenciamiento flexible en el cual se puede modificar la cantidad de licencias durante cualquier día del mes excepto el dia15 que es el día que se genera la facturación por el producto.

### **8. Soporte Técnico**

#### **8.1 ¿Dónde se puede obtener el soporte técnico del producto Gardien Daycare For Parents?**

**R//** El soporte técnico para padres se provee a través del email support@gardiendaycare.com

#### **8.2 ¿Dónde se puede obtener el soporte técnico del producto Gardien Daycare For Centers?**

**R//** Se provee diferentes tipos de soporte tecnico para los centros. A continuación, las opciones disponibles:

- **Documentación**: La consola Web provee acceso rápido a los manuales de la aplicación y a un documento de Preguntas Frecuentes.
- **Whatsapp**: Proveemos soporte por Whatsapp con los grupos creados para dar un apoyo al instante.
- **Messenger**: Se provee por medio de Messenger un soporte a todas tus preguntas. Para ello accede al enlace:  **https://www.messenger.com/t/GardienDaycare**
- **Facebook**: Acceda el enlace: **https://www.facebook.com/GardienDaycare**

y esté informado de lo más reciente del producto.